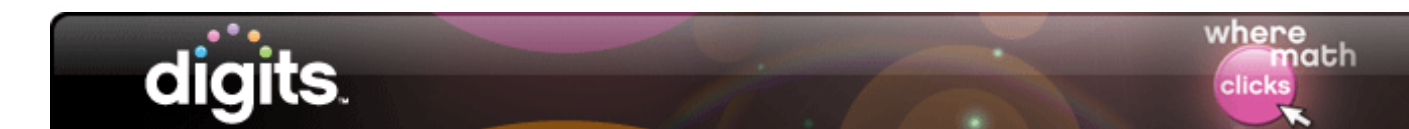

## **Getting the Most Out of MathXL for School**

**Introduction** This guide describes digits' online homework powered by MathXL for School, discusses how the Learning Aids help students improve their performance in mathematics, and tells how you can customize homework assignments in MathXL for School to accommodate the instructional needs of your classroom.

> To get started, observe how students access their online homework in their digits course.

**Student Access** Students can log in to their digits accounts through My Math Universe, where they will see their assignments in their To Do list. Online homework is auto graded and reported straight into your Gradebook.

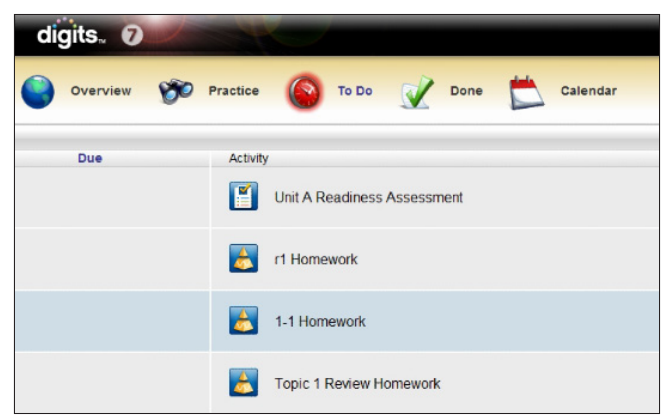

Now, observe how you can view MathXL for School homework assignments from your digits home page.

**Teacher Access** Start by clicking **Pearson Content** in the digits course. Choose the unit and topic for which you want to access the homework.

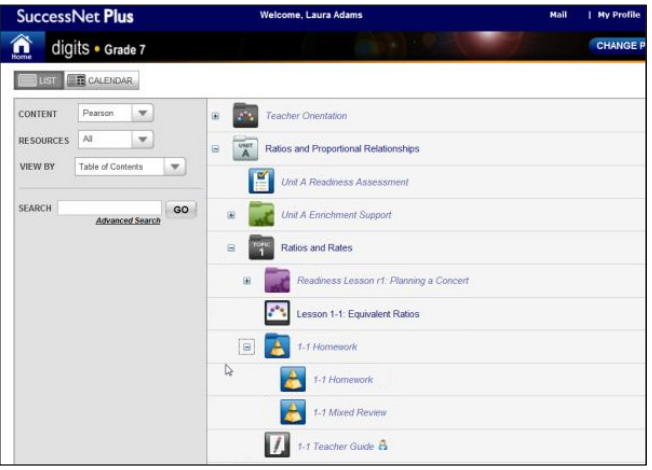

Copyright © 2011 Pearson Education, Inc. or its affiliates. All rights reserved.

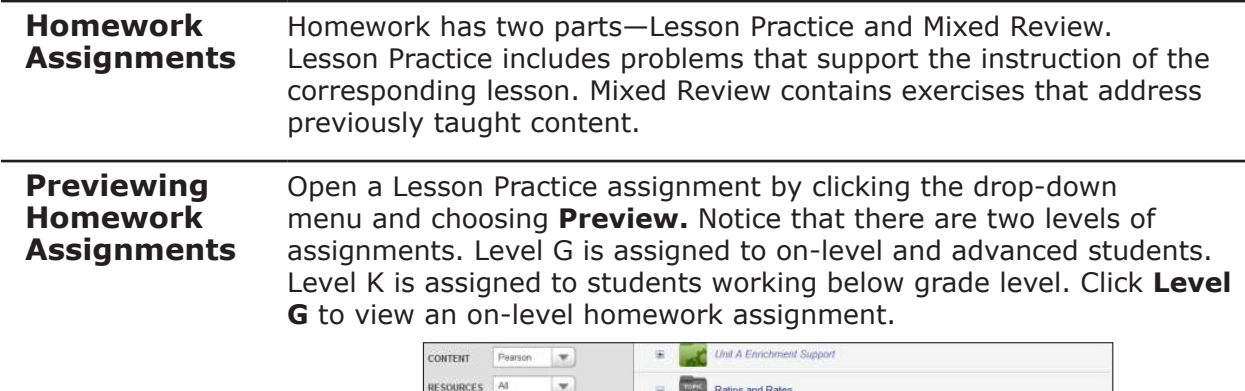

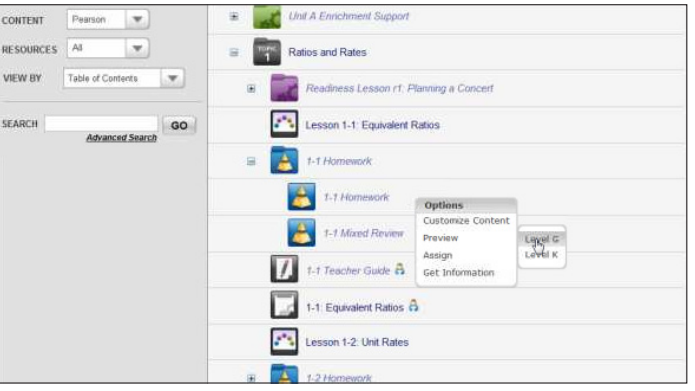

## **Answering Questions in MathXL for School**

In this assignment, students are asked to correctly choose a ratio written in three ways. Suppose the student selected C as his or her answer choice. By clicking **Check Answer,** the student receives immediate feedback on the response. MathXL for School allows the student to try the problem again.

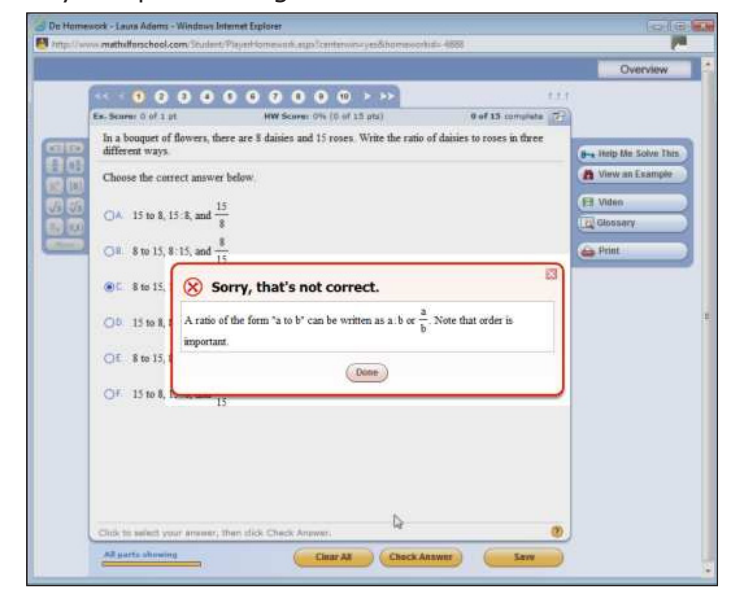

The default number of tries the student can attempt to answer the question correctly is three. After three tries, MathXL for School provides the correct answer, and then generates a similar problem for the student to start over with and try again.

The student may choose to move on to the next question. If this happens, MathXL for School automatically records information that the student has not met the objective in this problem, which may necessitate re-teaching.

If the student answers the question correctly, he or she can choose to try another similar problem for more practice or move on to the next question.

**Math Palette** Look at another question in this assignment. This problem asks the student to find an equivalent ratio. When he or she clicks in the answer box, the math palette becomes accessible.

> All open response problems activate the math palette. Choose the correct answer format by clicking the notation or symbol you need and typing your answer in the blue shaded areas.

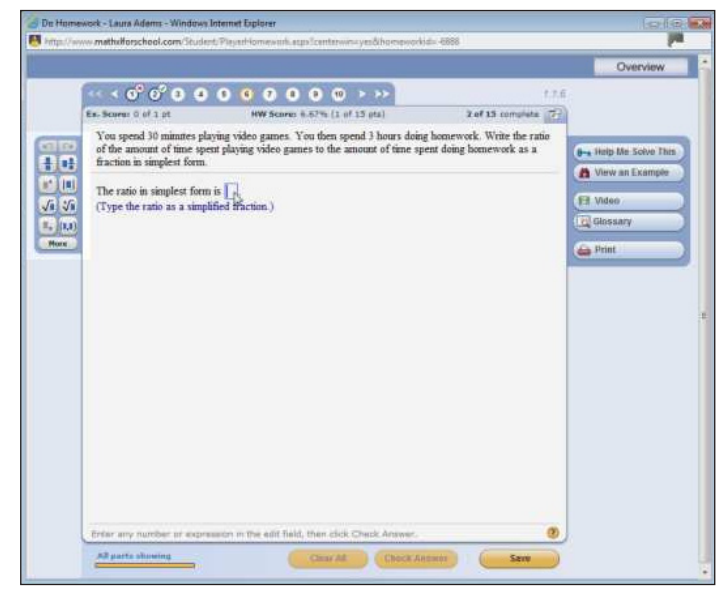

Questions are presented in a variety of formats including multiple choice and open response. Because they are algorithmically generated, students have unlimited practice to master the problem's objective. **Question Format**

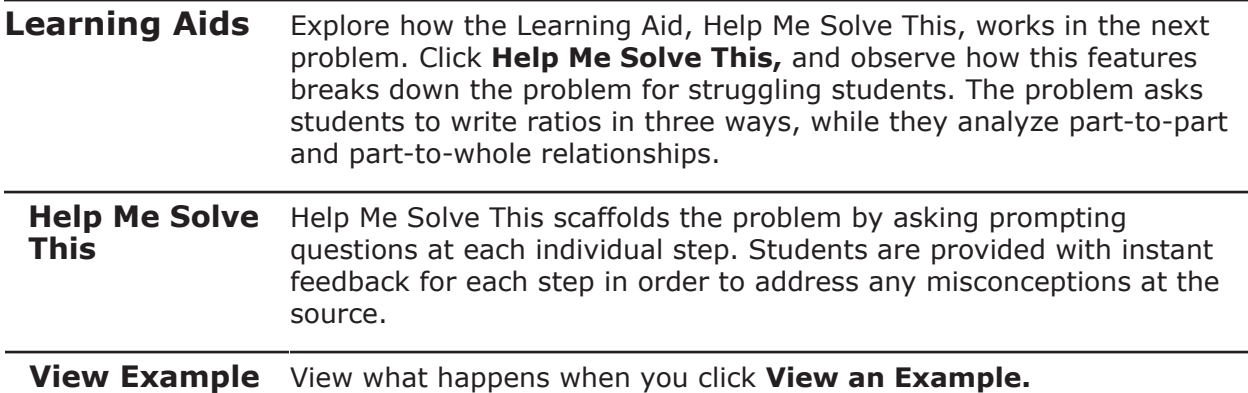

View an Example provides a fully worked-out, step-by-step solution to the problem. Once students return to the problem, the item algorithmically regenerates with new values for a fresh attempt.

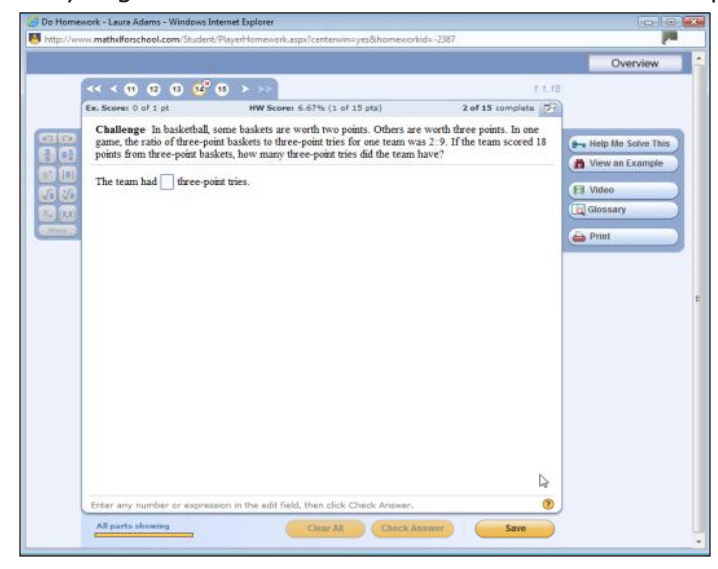

Other Learning Aids include a Glossary that provides students access to the digits vocabulary feature and video tutorials that further explain skills and procedures.

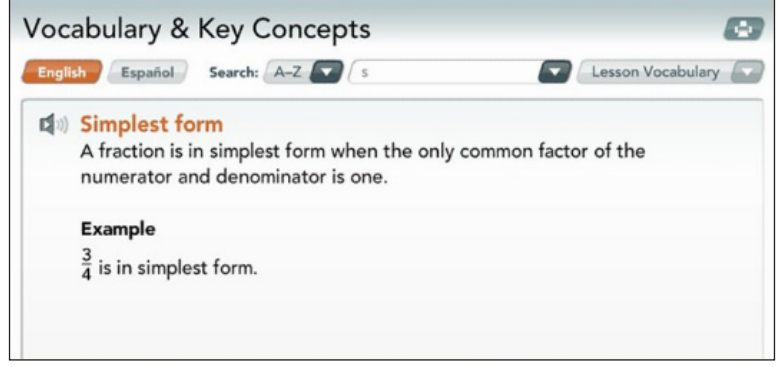

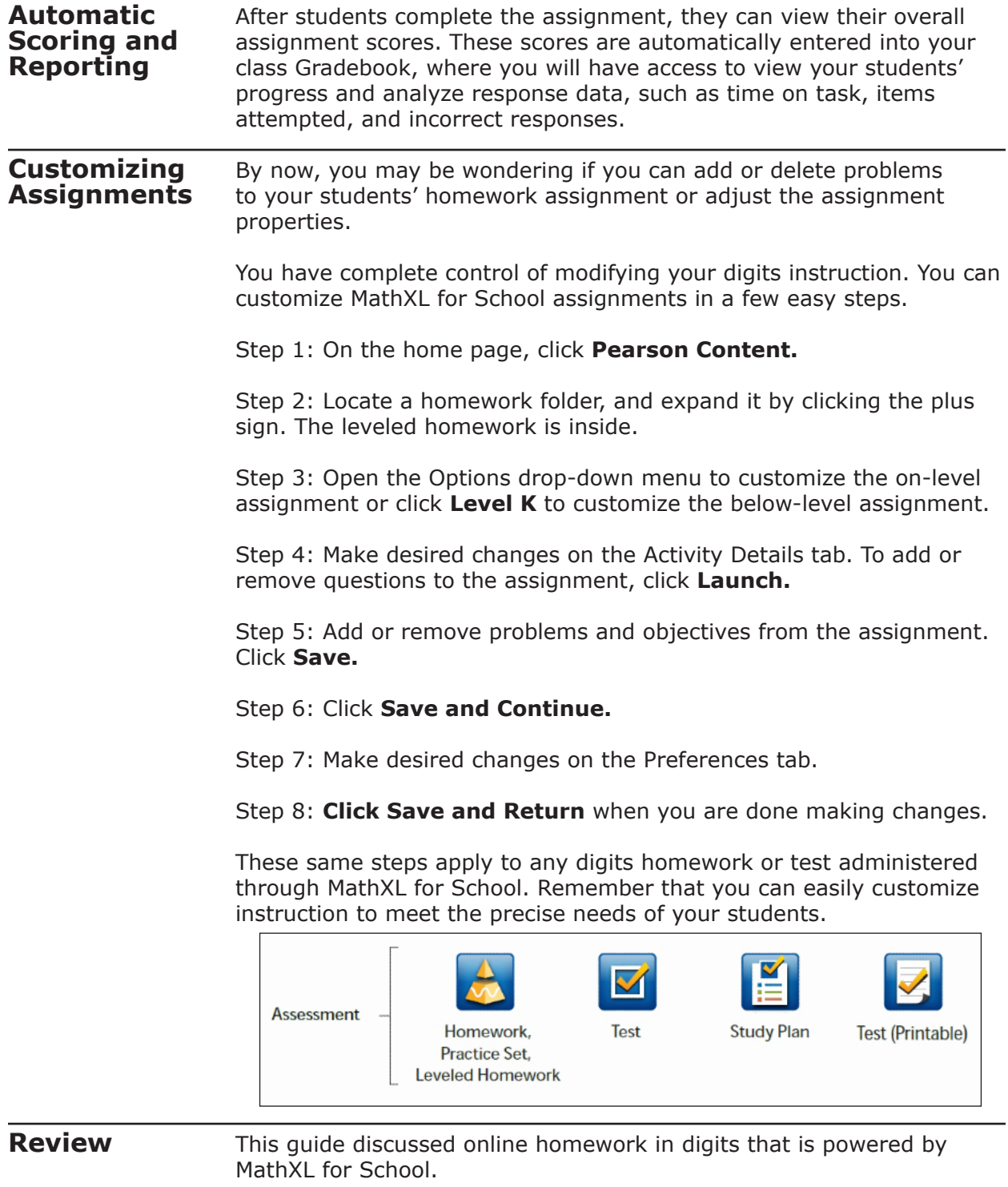

It detailed how the Learning Aids in MathXL for School help students improve their performance in mathematics. It also described how you can customize homework assignments generated by MathXL for School to accommodate the instructional needs of your classroom.